## **GPEWEB – UTENTE OSPITE**

Il servizio GPEWEB prevede l'accesso come "ospite", un profilo di sola consultazione aperto a tutti gli utenti privi di credenziali di accesso.

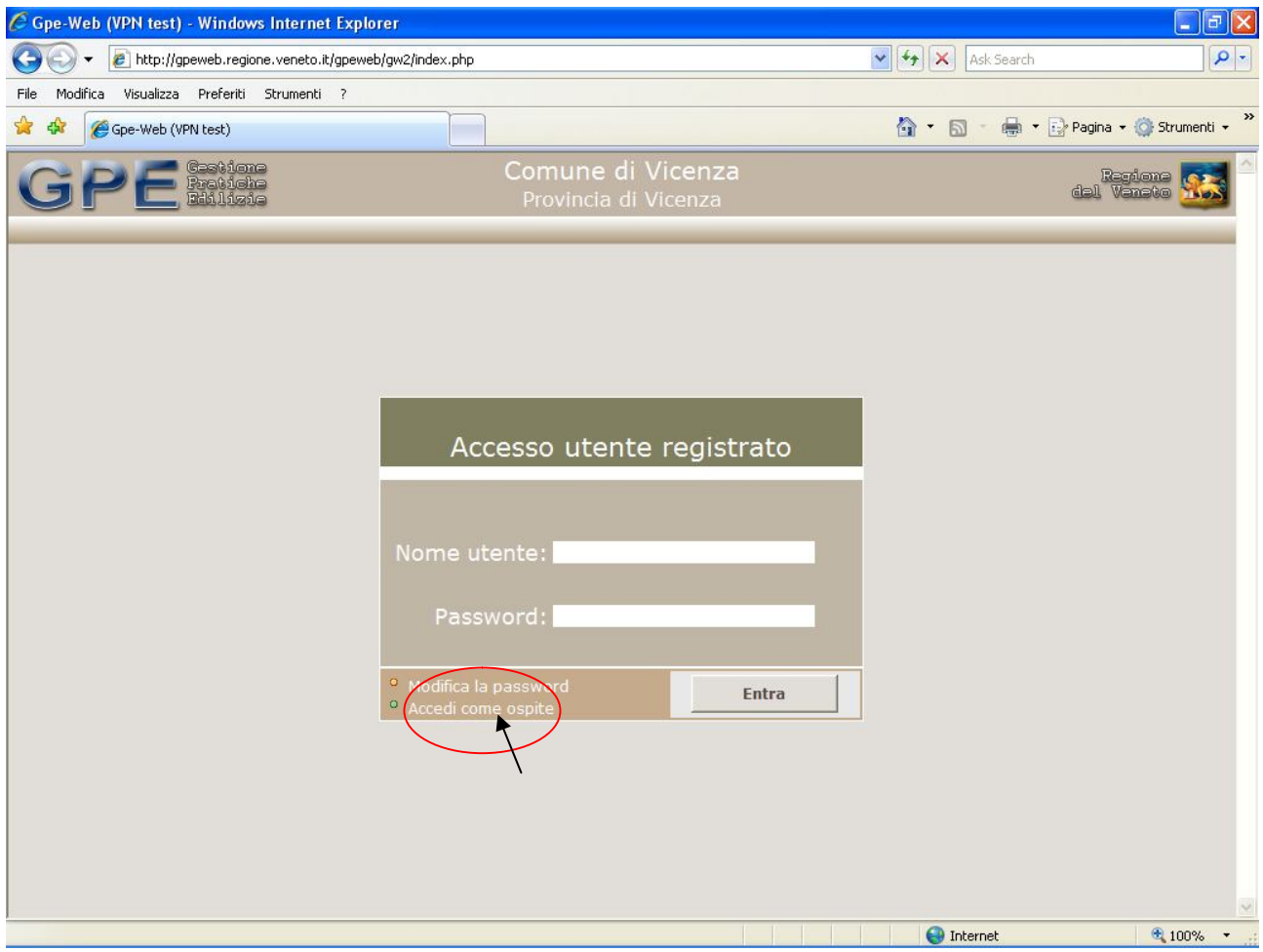

In basso a sinistra nel riquadro di login vediamo evidenziato Accedi come ospite. E' sufficiente un click per eseguire l'accesso.

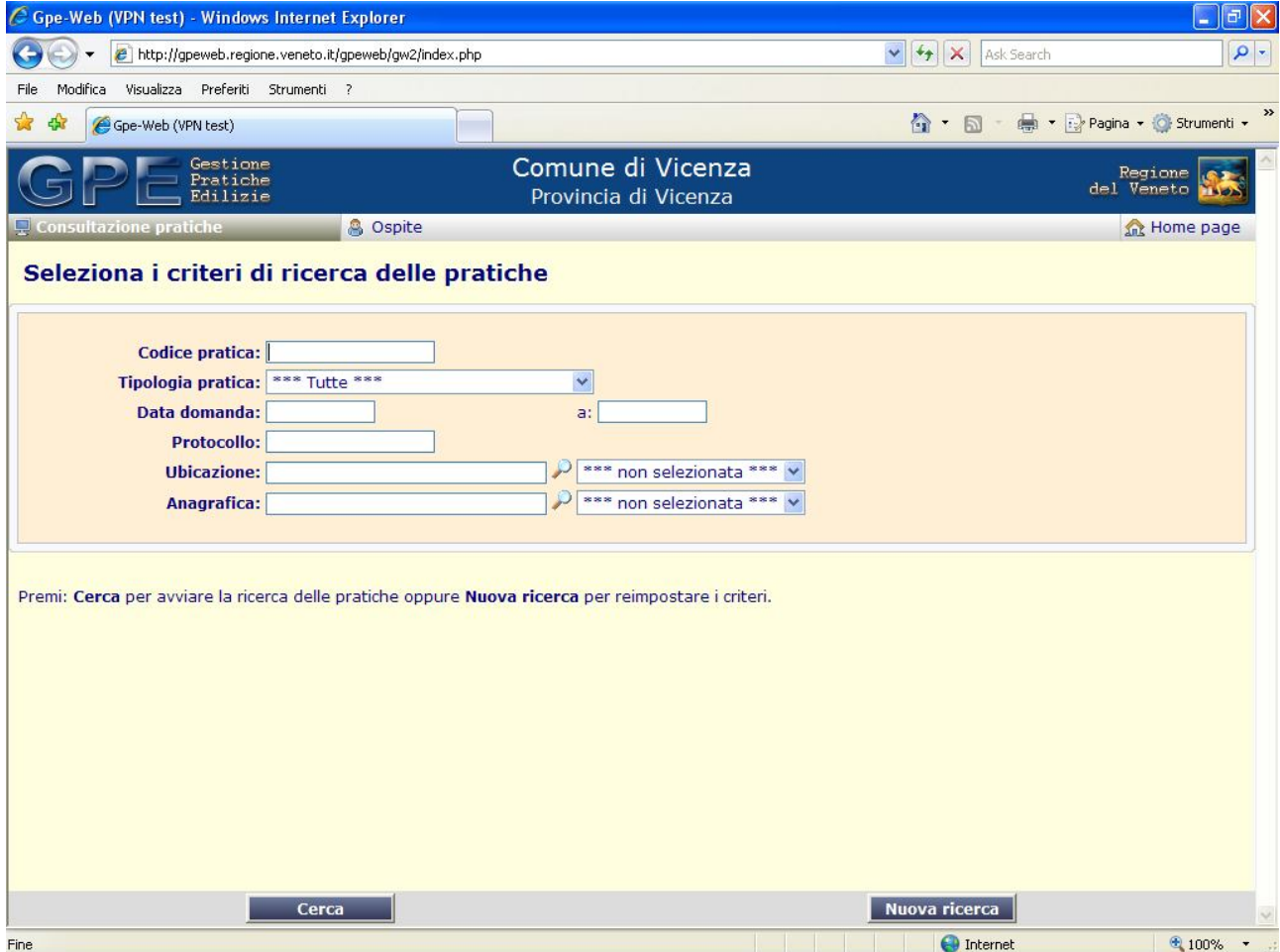

La prima pagina del profilo Ospite è la pagina di ricerca delle pratiche. Lo spettro di visibilità sull'archivio dell'ente è limitato ai tipi pratica di cui è stata decisa la pubblicazione, indipendentemente dall'anno di riferimento (potenzialmente tutto l'archivio informatizzato!).

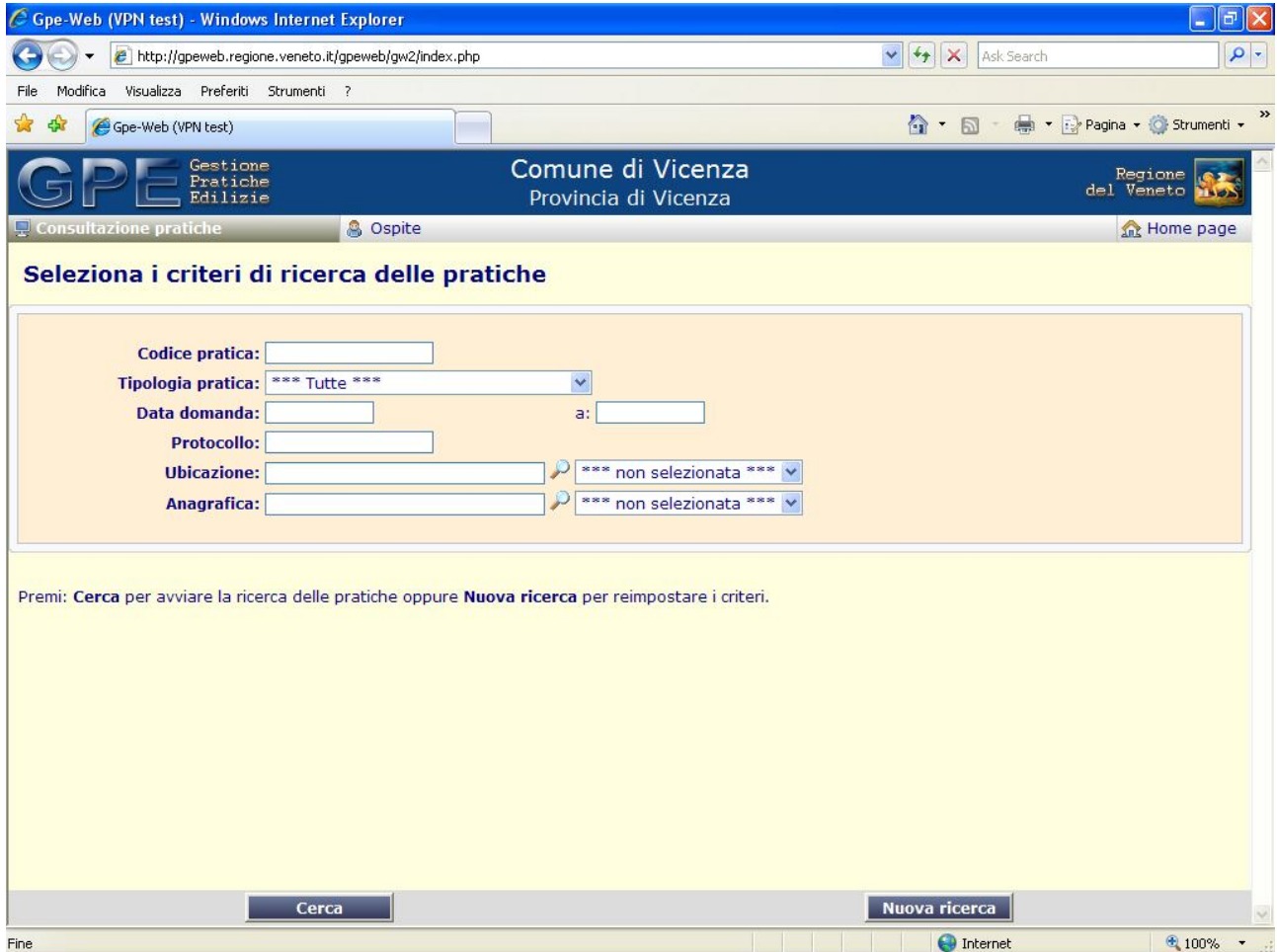

La pagina di ricerca Ospite è formata dai seguenti componenti:

- **Barra del titolo**: è identica a quella della pagina di Login, solo di colore blu. Indica la denominazione dell'ente.
- **Barra delle funzioni**: contiene le seguenti funzionalità:
	- o **Indicatore di funzione**: è impostata su *Consultazione pratiche*.
	- o **Omino**: l'icona permette di eseguire la disconnessione dell'utente ed il conseguente ritorno alla pagina di Login.
	- o **Nome utente**: è impostato *Ospite*.
	- o **Home page**: ritorna alla homepage dell'Ente fruitore del servizio.
- **Nuova ricerca**: reimposta i criteri di ricerca.
- **Cerca**: avvia la ricerca delle pratiche e visualizza l'elenco.

**N.B. Il sistema effettua la ricerca con le esatte iniziali di** *ubicazione* **o** *anagrafica* **(es. via "L. Marzotto" la ricerca dev'essere effettuata inserendo come prima lettera la "L"). Qualora non si conoscano le esatte corrispondenze di una via o anagrafica, la stessa può essere ricercata inserendo anche parte del nome preceduto dal simbolo % (percentuale) senza spazi.**

## **Lista delle pratiche**

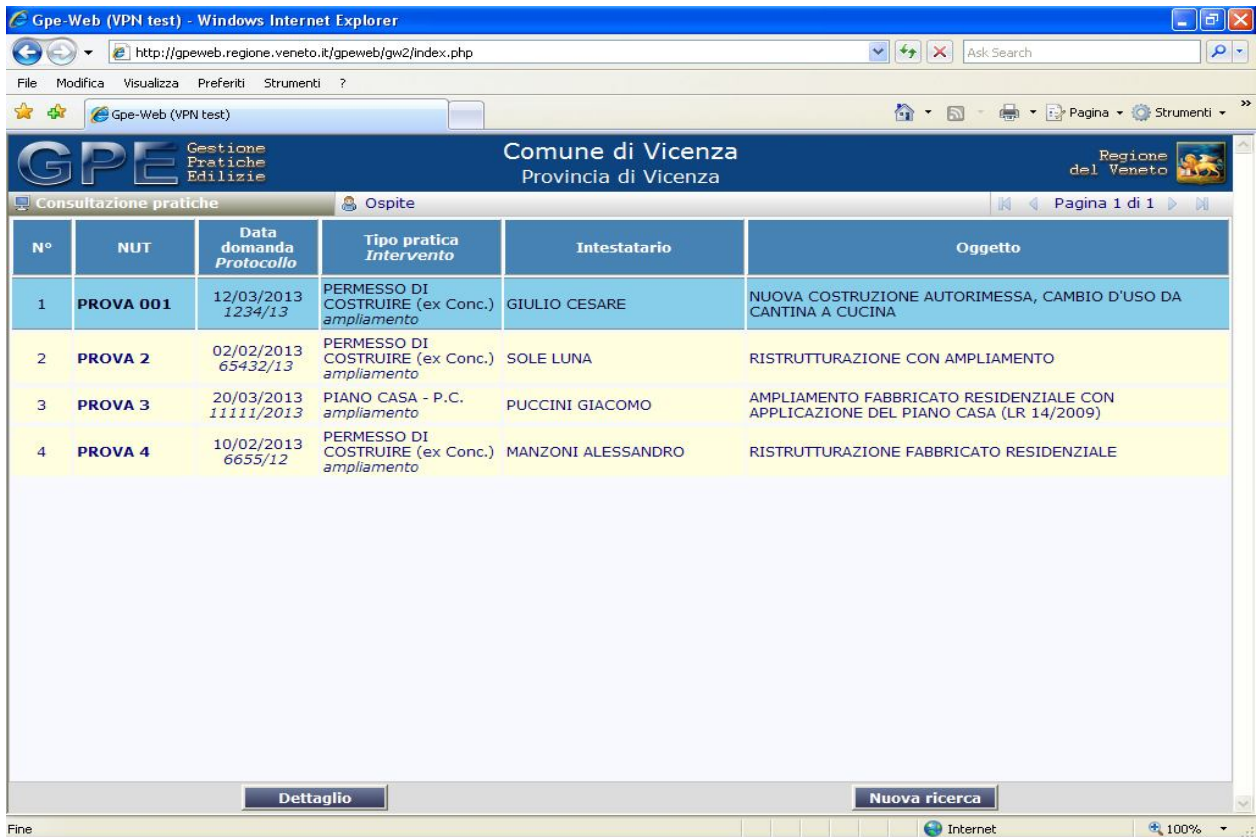

La pagina di visualizzazione della lista delle pratiche ricercate è formata dai seguenti componenti:

- **Barra del titolo**: è identica a quella della pagina di Login, solo di colore blu.
- **Barra delle funzioni**: contiene le seguenti funzionalità:
	- o **Indicatore di funzione**: è impostata su *Consultazione pratiche*.
	- o **Omino**: l'icona esegue la disconnessione dell'utente ed il conseguente ritorno alla pagina di Login.
	- o **Nome utente**: è impostato *Ospite*.
	- o **Selettore di pagina**: Permette con delle comode frecce di visualizzare in "modalità paginata" l'elenco delle pratiche.
	- o **Lista delle pratiche**: riporta in una griglia le seguenti informazioni:
		- **Numero**: è il numero di riga per una comoda individuazione.
		- **Pratica**: è il codice univoco attribuito dall'Ente.
		- **Domanda**: sono i riferimenti alla domanda, ovvero la data di presentazione ed il numero di protocollo.
		- **Tipo**: è il tipo di provvedimento richiesto (o di deposito, nel caso di atti che non necessitano di un provvedimento) e l'intervento codificato oggetto della pratica.
		- **Oggetto**: è la breve descrizione dei lavori.

Cliccando il tasto Dettaglio si attiva la pagina di dettaglio della pratica selezionata (l'azione può essere eseguita anche con un semplice doppio click del mouse sulla riga desiderata).

Cliccando sul tasto Nuova ricerca si ritorna alla pagina di selezione dei criteri di ricerca.

## **Dettaglio pratica**

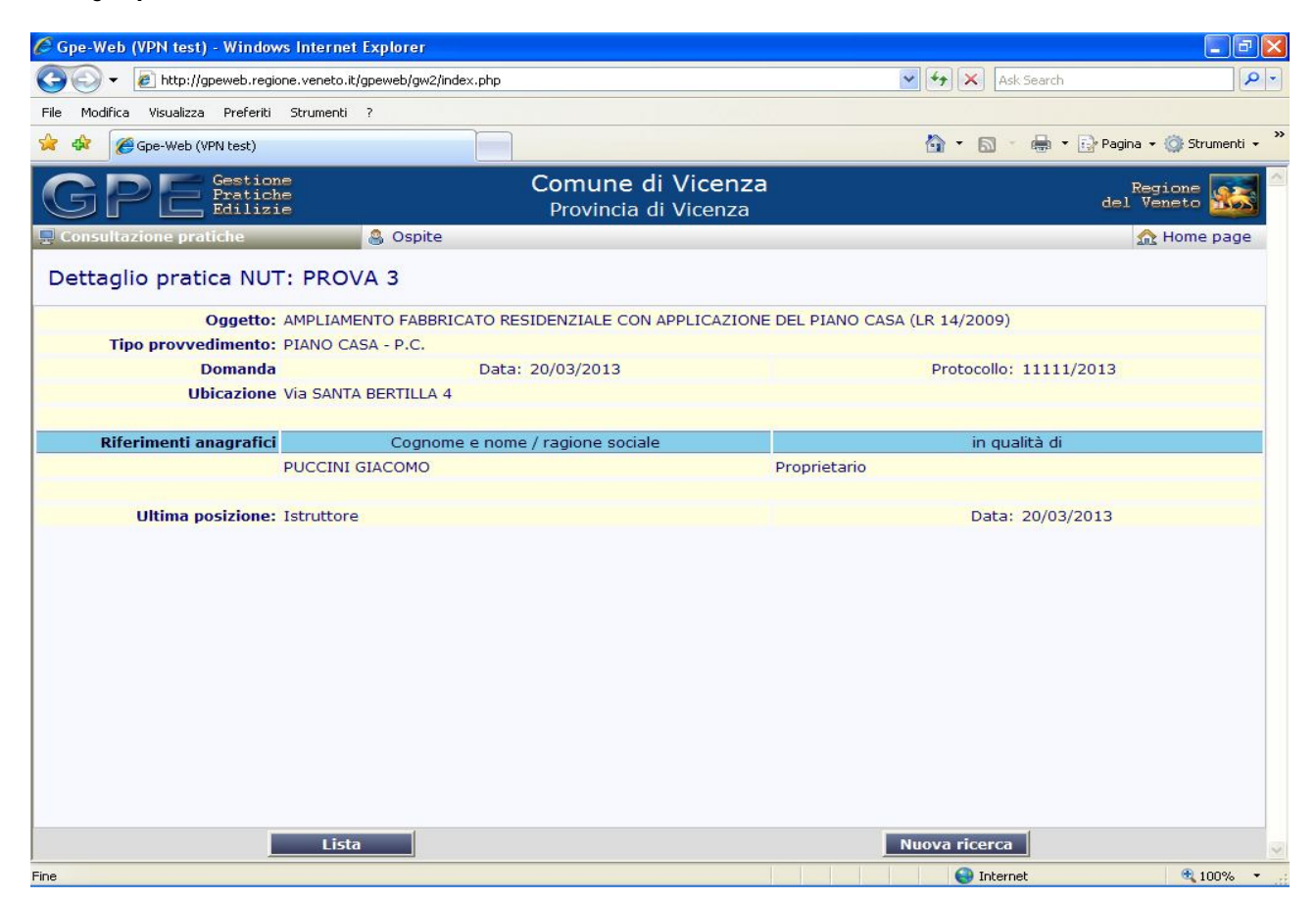

La pagina di visualizzazione del dettaglio pratica è formata dai seguenti componenti:

- **Barra delle funzioni**: contiene le seguenti funzionalità:
	- o **Indicatore di funzione**: è impostata su *Consultazione pratiche*.
	- o **Omino**: torna alla pagina di Login.
	- o **Nome utente**: è impostato *Ospite*.
- **Lista**: torna all'elenco delle pratiche ricercate.
- **Nuova ricerca**: ritorna alla pagina di selezione dei criteri di ricerca.
- **Dati di dettaglio**:
	- o **Indicatore**: viene visualizzata la dicitura "Dettaglio pratica: *<codice pratica>*".
	- o **Oggetto**: breve descrizione dei lavori.
	- o **Tipo provvedimento**: è il tipo di provvedimento richiesto (o di deposito).
	- o **Domanda**: data di presentazione della domanda e numero di protocollo.
	- o **Ubicazione**: frazione, via e numero civico di ubicazione dell'intervento.
	- o **Riferimenti anagrafici**: elenco delle persone fisiche e/o giuridiche collegate alla pratica. Per ognuna di esse viene riportato la titolarità o l'incarico.
	- o **Ultima posizione**: dove si trova la pratica dalla data indicata a fianco.